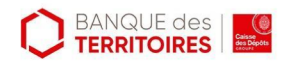

# **Comment créer un compte Skype**

## *Dernière modification: 07 avril 2022*

### **Résumé**

Skype est une messagerie instantanée propriété de Microsoft.

Ce tutoriel permet de répondre aux questions liées à l'installation et au paramétrage de la première utilisation.

### **Prérequis**

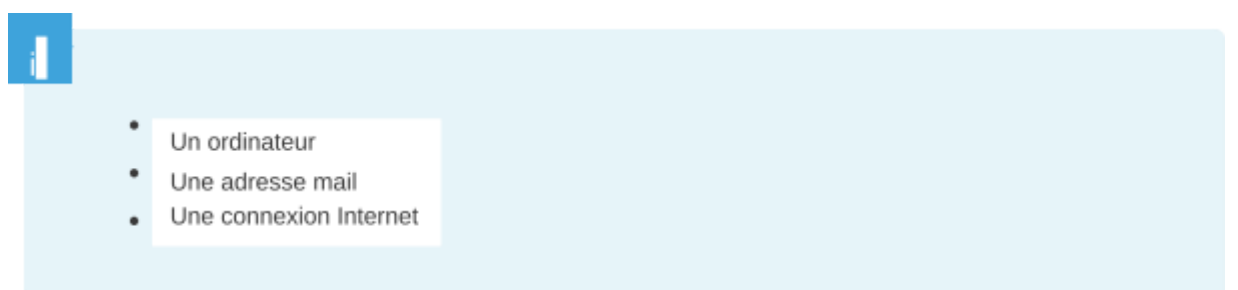

### **Installation**

- **Rendez-vous** à l'adresse suivante [https://www.skype.com/fr/get-skype/.](https://www.skype.com/fr/get-skype/)
- **Sélectionnez** le support souhaité pour le téléchargement.
- Pour ce tutoriel, le support sera **Windows 10**.

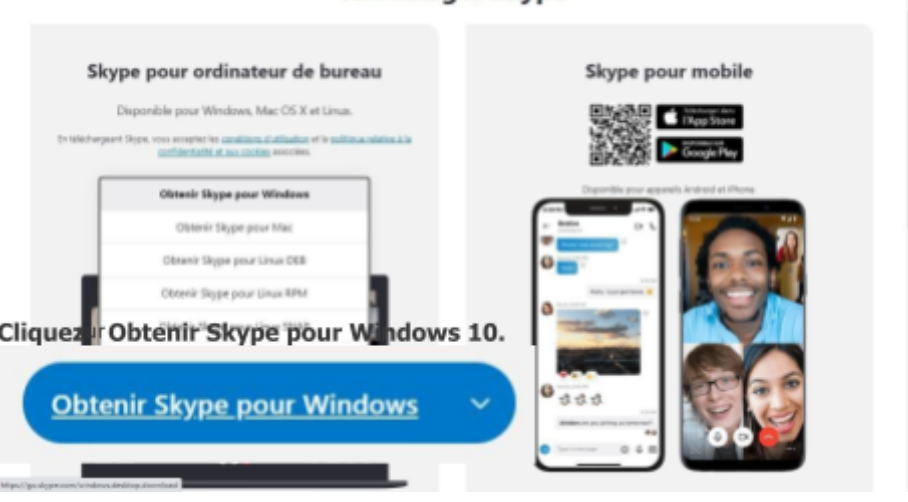

Télécharger Skype

● **Cliquez** sur le fichier Skype-version-actuelle.exe, puis **cliquez** sur **Installer.**

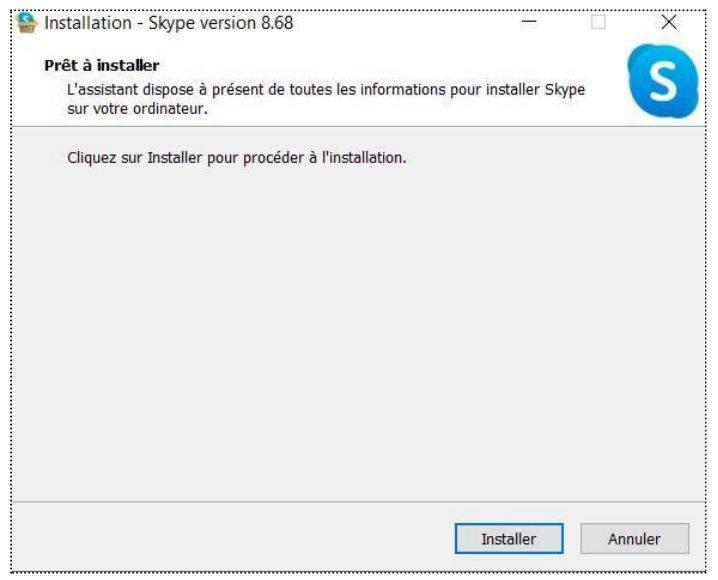

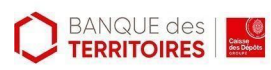

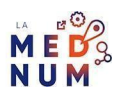

## **Création du compte**

- **Ouvrez** l'application **Skype.**
- **Cliquez** sur **Se connecter ou créer un compte**.
- **Cliquez** sur **Créez-en un !**

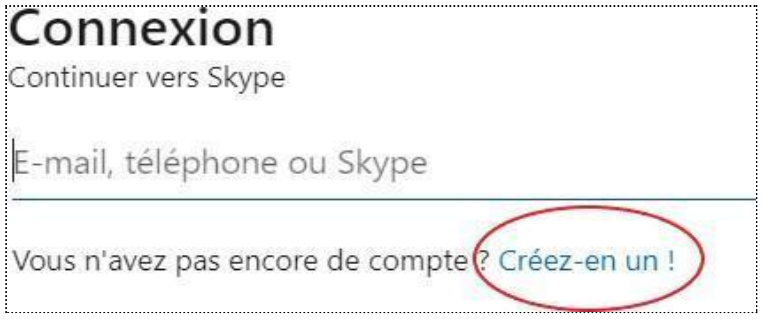

- **Cliquez** sur **Utilisez plutôt votre adresse mail.**
- **Renseignez** l'adresse mail que vous souhaitez utiliser, puis **cliquez** sur **Suivant.**

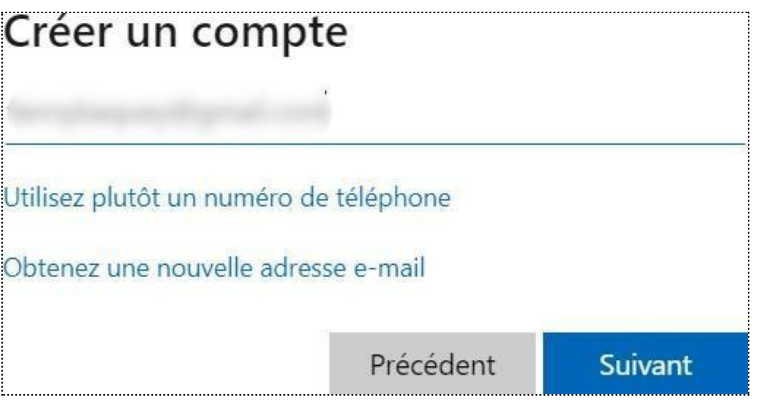

● **Choisissez** un mot de passe robuste (voir tutoriel [Comment](https://www.clic-connect.fr/comment-creer-un-mot-de-passe-robuste/) créer un mot de passe [robuste](https://www.clic-connect.fr/comment-creer-un-mot-de-passe-robuste/) ?) puis **cliquez** sur **Suivant.**

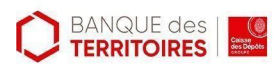

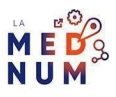

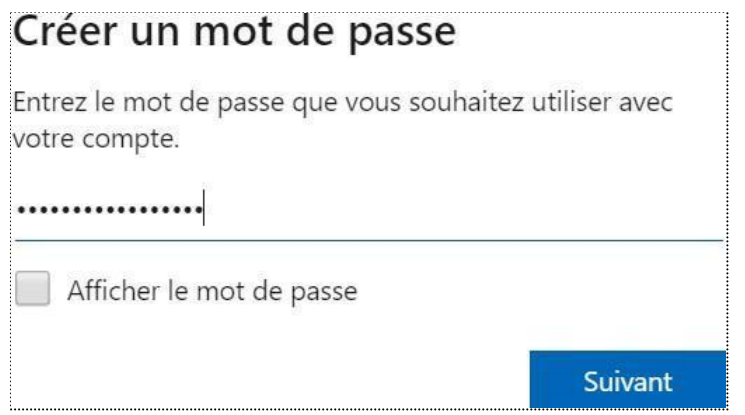

- **Renseignez** votre nom et prénom puis **cliquez** sur **Suivant.**
- **Renseignez** votre pays de naissance ainsi que votre date de naissance,
- **Cliquez** sur **Suivant.**

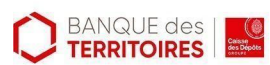

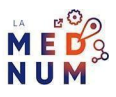

### **Confirmation du compte**

- **Connectez-vous** à l'adresse mail pour récupérer le code de confirmation.
- **Renseignez** le code à 4 chiffres puis **cliquez** sur **Suivant.**

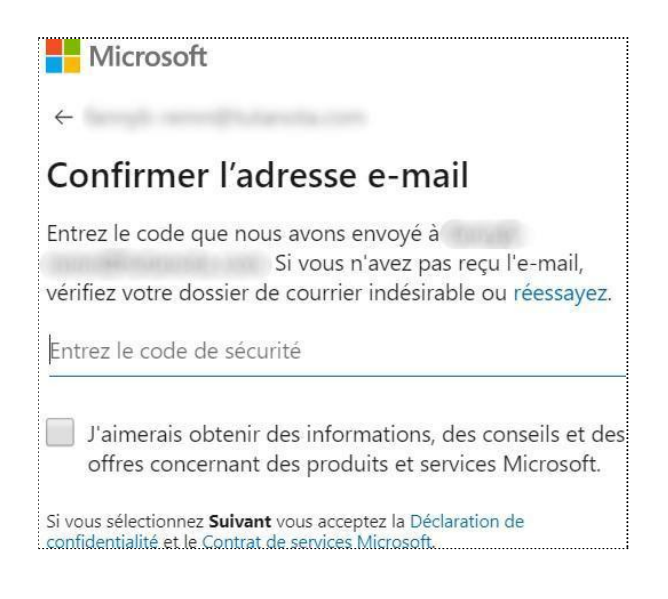

### **Bon à savoir :**

En cliquant sur **Suivant,** vous **acceptez** automatiquement **la politique de confidentialité** ainsi que le **contrat de services Microsoft.**

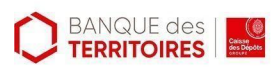

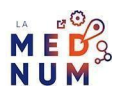

### **Première connexion**

- **● Ajout d'une photo de profil**
- **Cliquez** sur **Charger une photo** (ou **glissez-la** directement dans la fenêtre).
- **Sélectionnez** l'image
- puis **cliquez** sur **Ouvrir**. **Cliquez** sur **Continuer**

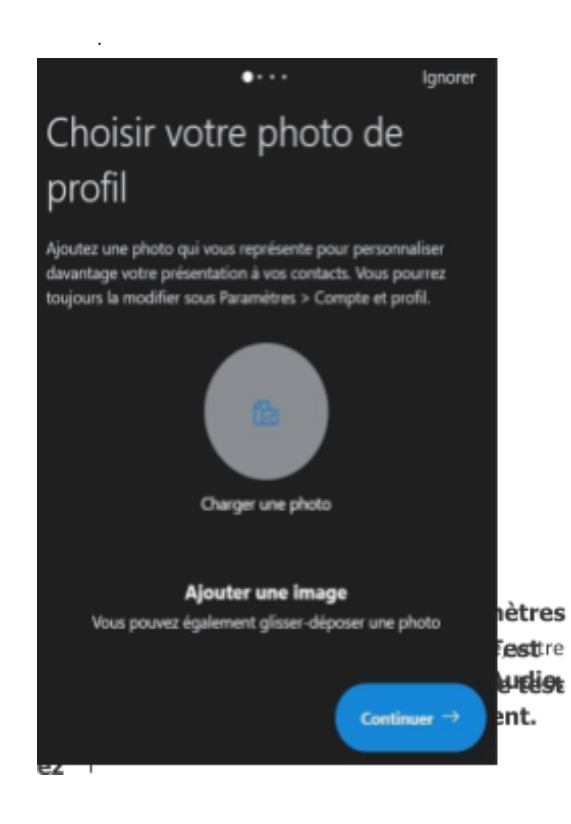

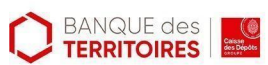

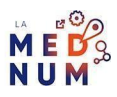

Continu

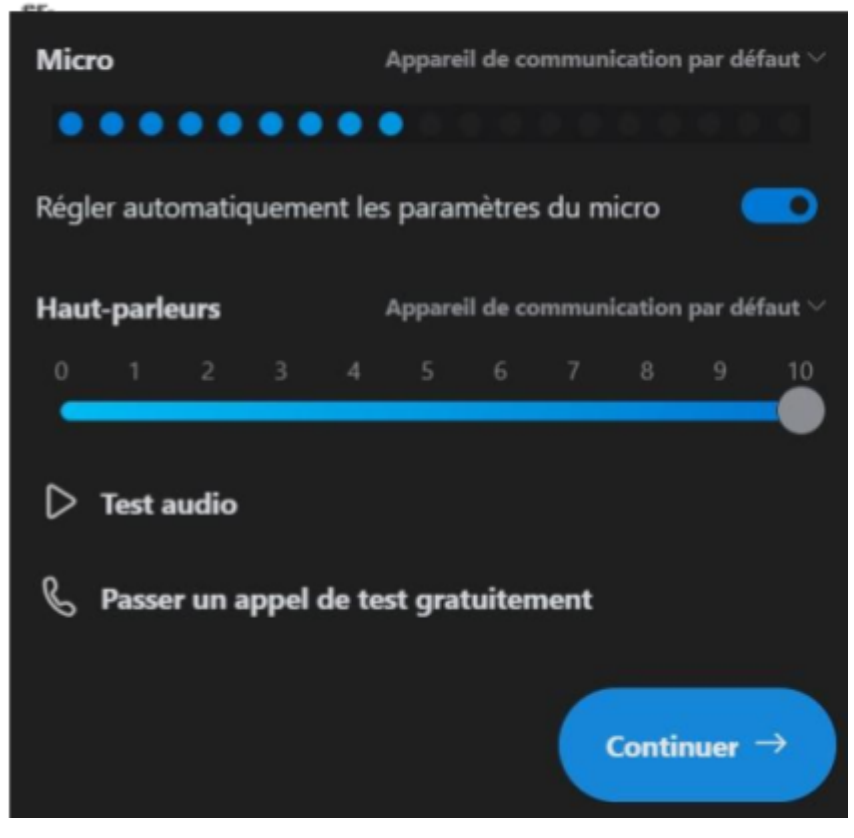

#### **Paramétrage de la vidéo**

- **Vérifiez** le bon fonctionnement de votre matériel vidéo (par exemple, webcam intégrée).Vous pouvez également sélectionner un fond grâce aux options
- **Choisissez l'effet de l'arrière-plan. Cliquez** sur
- La dernière étape qui vous permet de valider la configuration de votre compte Skype.

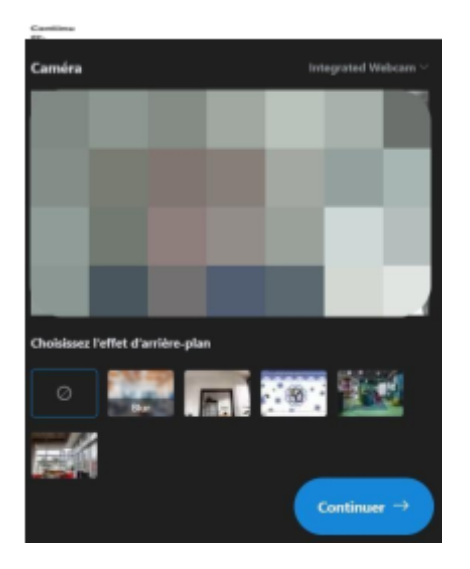

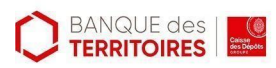

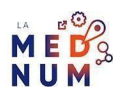

#### **Pour aller plus loin - liens utiles**

- [Assistance](https://support.skype.com/fr/skype/all/) Skype
- Liste des [fonctionnalités](https://www.skype.com/fr/features/) de Skype

#### **Licence**

Ce tutoriel est mis à disposition sous les termes de la Licence Ouverte 2.0 (ou cc by SA). Ce tutoriel *a été produit dans le cadre du projet Clic&Connect. L'objectif est d'accompagner les petites structures économiques dans leurs besoins d'acquisition d'outils numériques et de leur permettre d'accéder aux dispositifs publics mis en place visant à maintenir, développer et pérenniser l'activité des TPE.Tous les éléments reproduits dans les captures d'écran sont la propriété des sites desquels ils sont tirés.*

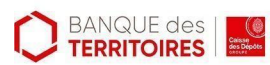

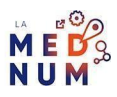